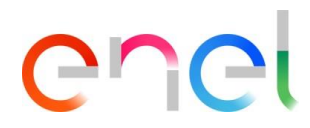

# **Manual Fornecedor MLM TSM V1**

**Este documento contém informações de propriedade da Enel SpA e só deve ser utilizado pelo beneficiário em relação aos fins para os quais foi recebida. É proibida qualquer forma de reprodução ou divulgação sem o consentimento expresso da Enel SpA.**

# $\sum$

Este documento contém informações de propriedade da Enel SpA e só deve ser utilizado pelo beneficiário em relação aos fins para os quais foi recebida. É proibida qualquer forma de reprodução ou divulgação sem o consentimento expresso da Enel SpA.

# **Índice**

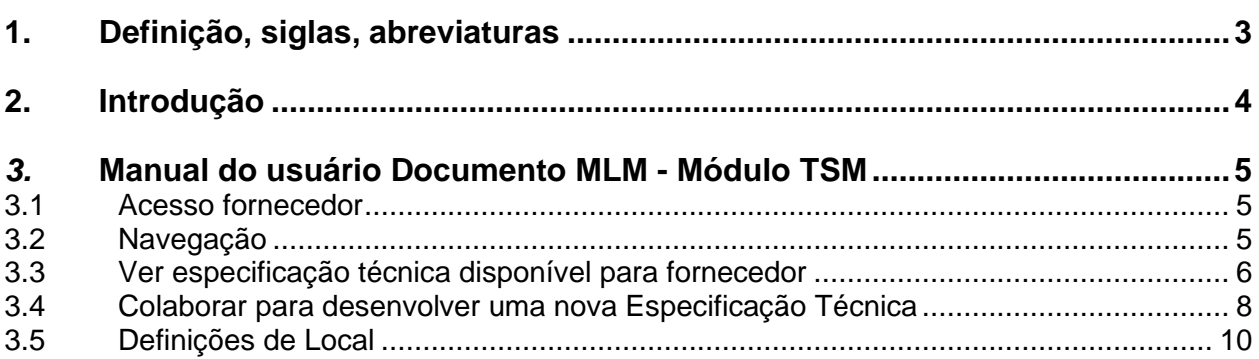

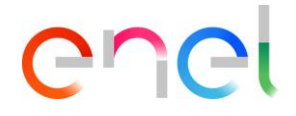

## <span id="page-2-0"></span>**1. Definição, siglas, abreviaturas**

O quadro que se segue contém a definição de termos, siglas e abreviaturas

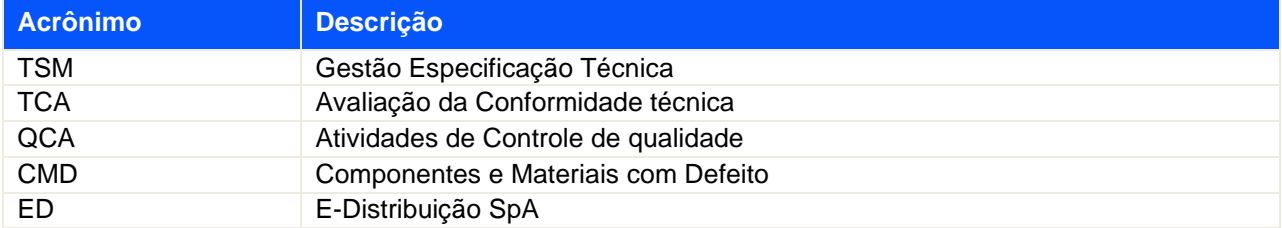

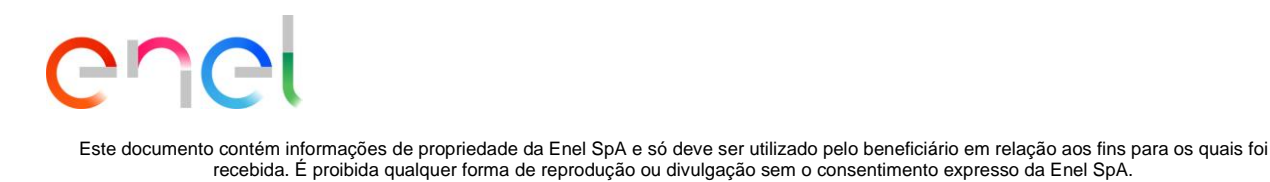

# <span id="page-3-0"></span>**2. Introdução**

Este Manual do Usuário descreve o acesso e as características de E-MLM Comunidade fornecedor para o uso no módulo TSM.

A plataforma utilizada é Salesforce.com.

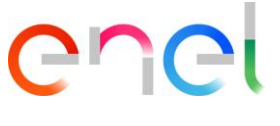

## <span id="page-4-1"></span><span id="page-4-0"></span>*3.* **Manual do usuário Documento MLM - Módulo TSM**

#### **3.1 Acesso fornecedor**

O acesso ao portal MLM, para o usuário fornecedor, só pode ser feito através do WeBUY, clicando no link apropriado na página inicial da plataforma.

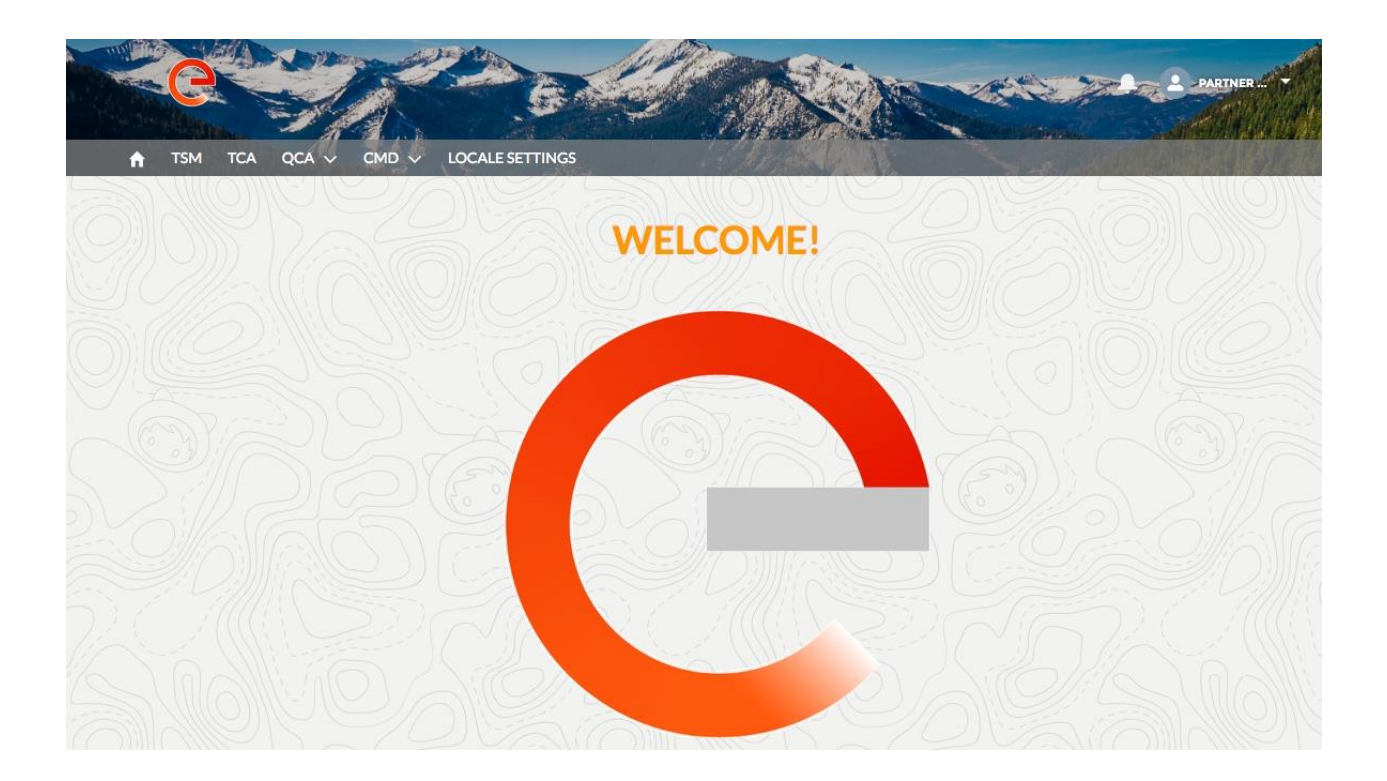

#### <span id="page-4-2"></span>**3.2 Navegação**

Na home page, existem três links na barra de navegação:

- **Home**, Para navegar até a página inicial
- **TSM**, Para navegar para a lista de TS disponíveis para o Fornecedor logado
- **TCA**, Para navegar para a lista de TCA disponível para o Fornecedor logado
- **QCA**, Para navegar para a lista de atividades QCA disponível para o Fornecedor logado
- **CMD**, Para navegar para a lista de bilhetes CMD disponível para o Fornecedor logado
- **Locale Settings**, Para alterar as configurações do usuário (ou seja, local, hora, idioma)

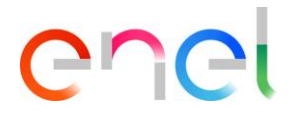

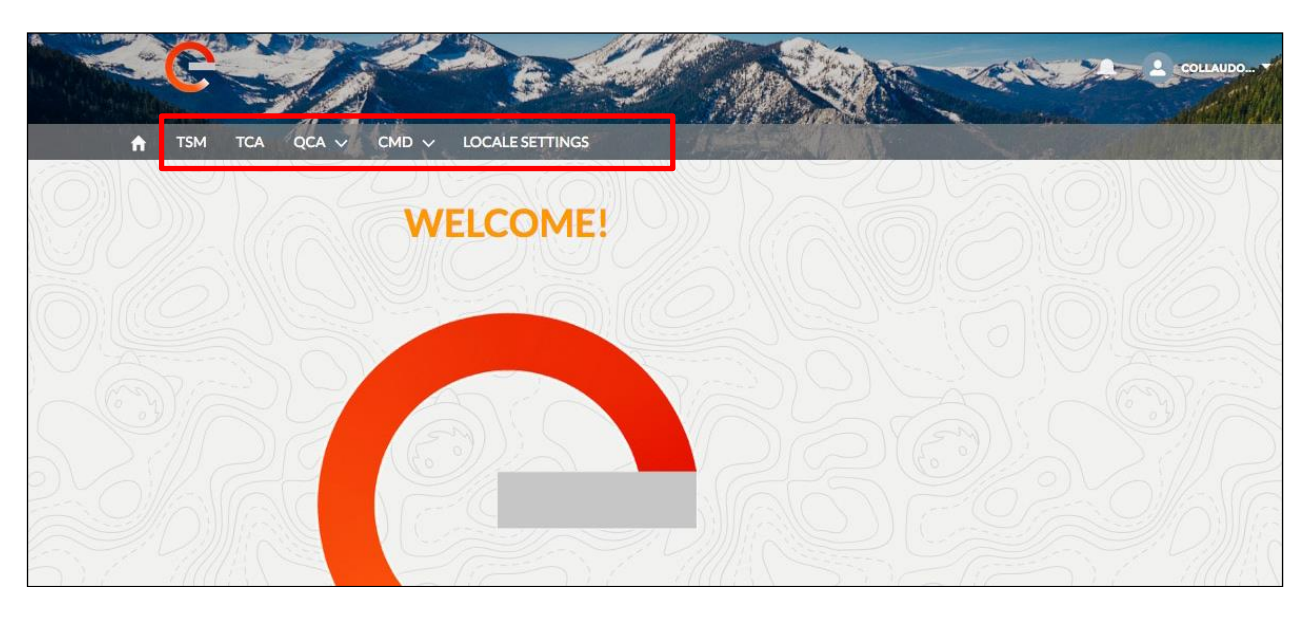

Há também um menu, visível, clicando na seta ao lado do nome, no lado superior direito do cabeçalho.

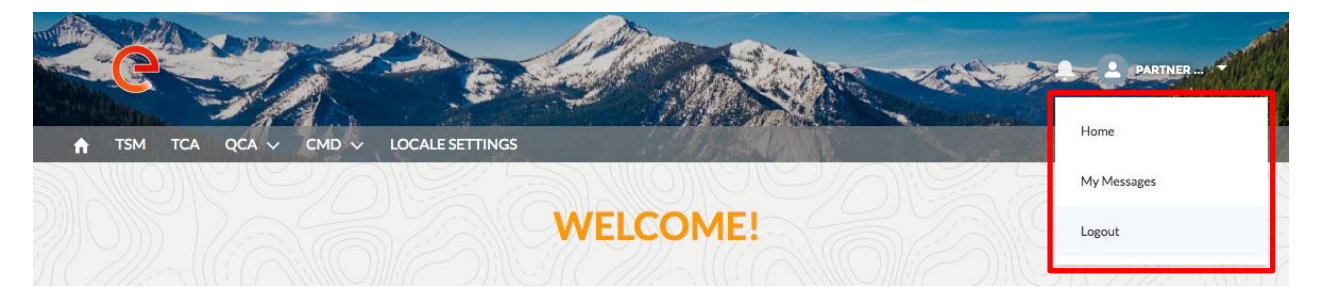

Há três links:

- **Home**, Para navegar até a página inicial
- **My Message**, Para visualizar todas as mensagens recebidas
- **Logout**, Para sair o usuário

#### <span id="page-5-0"></span>**3.3 Ver especificação técnica disponível para fornecedor**

Para ver todas as especificações técnicas disponíveis para o fornecedor registrado, é preciso clicar no botão TSM na barra de navegação.

O sistema mostrará a lista de TS disponíveis. Cada fornecedor pode visualizar apenas as especificações para as quais ele está qualificado (o Grupo de Mercadorias da TS).

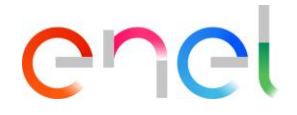

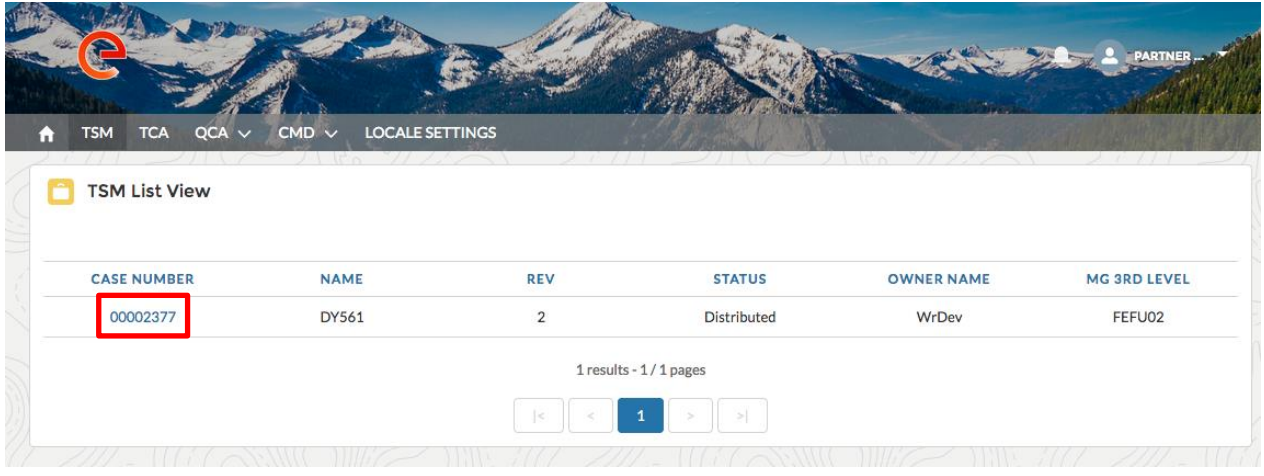

Depois de clicar no número de especificação interessado, o sistema mostrará a página de detalhes para a especificação:

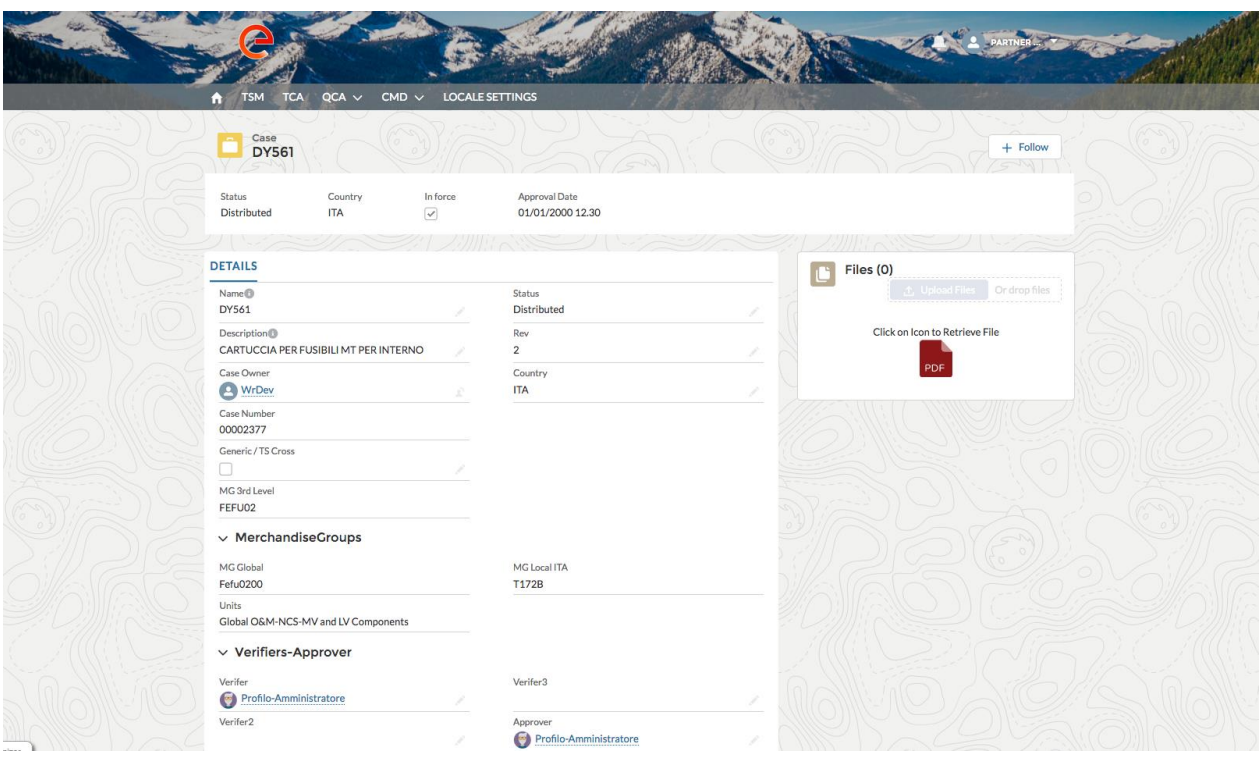

O fornecedor pode baixar o PDF da Especificação Técnica, clicando no ícone na caixa à direita chamado "Files". Esta página mostra todas as informações sobre Especificação Técnica gosto:

- **Name**: O nome da especificação
- **Description**: A descrição ou o título da especificação
- **Status:** indica o estado do TS
- **REV**: A revisão do documento de Especificação Técnica

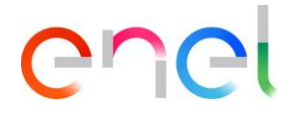

- **Case Owner**: O proprietário do TS
- **Country**: O país da especificação
- **Case Number:**o número único que identifica o TS
- **Generic / TS Cross**: Se é verdade (sinalizado) do TS é genérico / Cross
- **Merchandise Group:** todas as informações sobre Mercadoria Grupo: MG Global, MG Local e Unidades
- **Verifier:** o nome do Verificador do TS
- **Verifier 2:** o nome de Verifier2 do TS
- **Verifier 3:** o nome de Verifier3 do TS
- **Approver:** o nome do aprovador do TS
- **Apprval Date:** da data de aprovação
- **InForce:** se é verdade (sinalizado) do TS é atual liberado

#### <span id="page-7-0"></span>**3.4 Colaborar para desenvolver uma nova Especificação Técnica**

Durante o desenvolvimento de uma especificação técnica, ED pode solicitar a colaboração dos fornecedores, enviando-lhes uma mensagem de "OneToOne" para solicitar um parecer. Quando isso ocorre uma mensagem será exibida no ícone de notificações no topo do cabeçalho do lado direito.

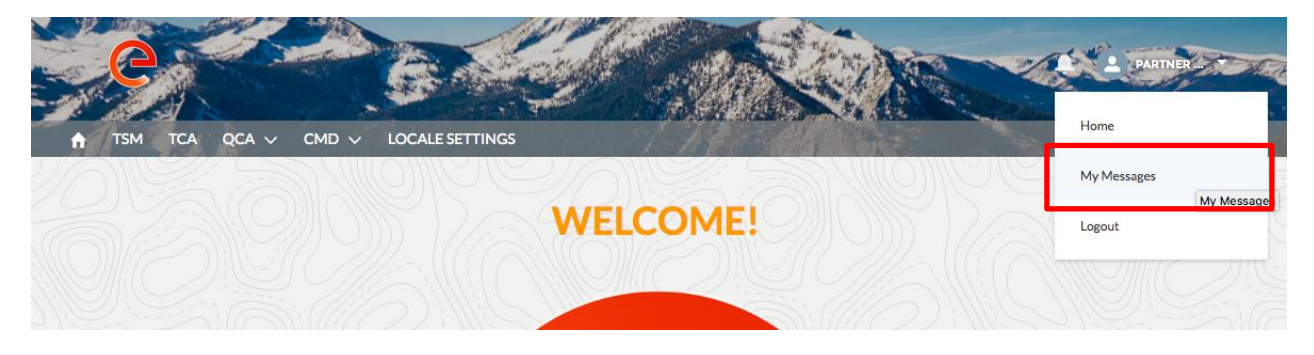

Ao clicar no link "My Messages", o sistema mostrará as mensagens recebidas

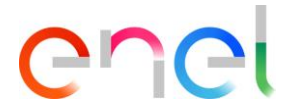

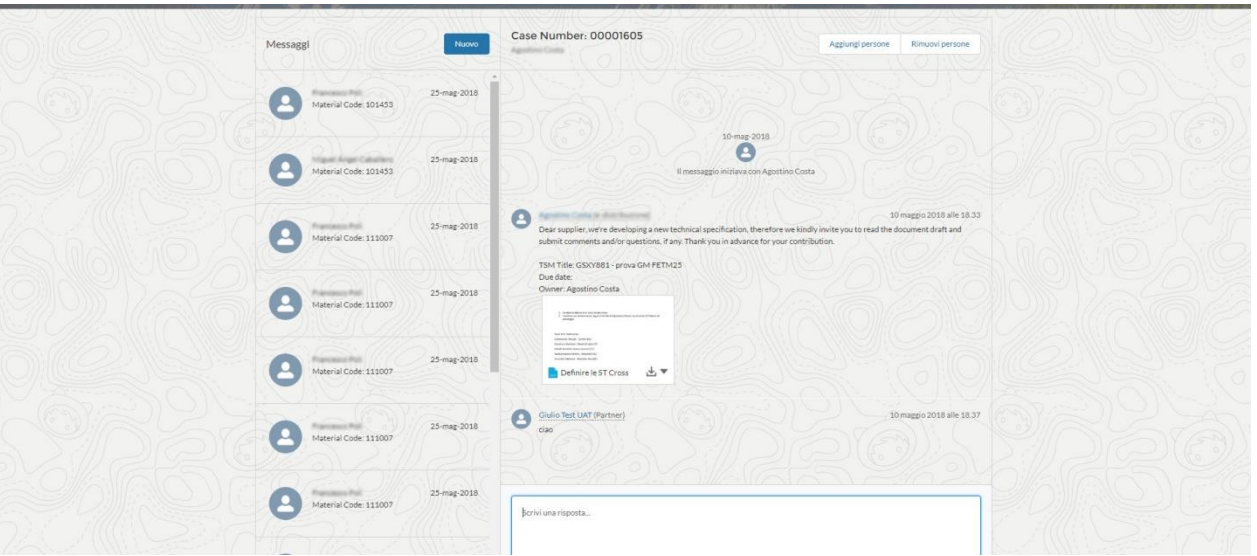

#### Um detalhes da mensagem:

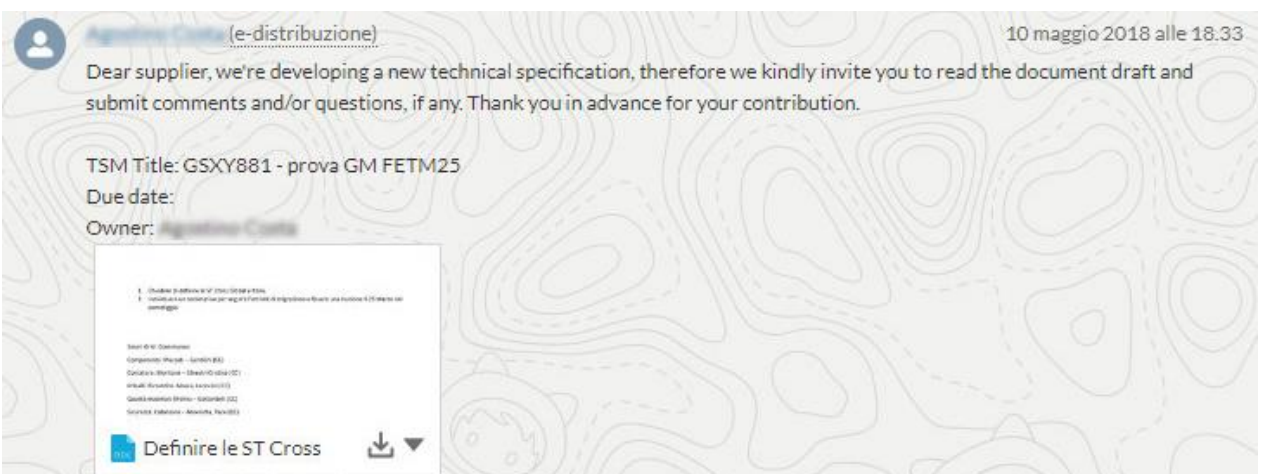

O fornecedor pode responder com opinião própria, escrevendo no "formulário de resposta", onde ele pode adicionar comentários e anexos.

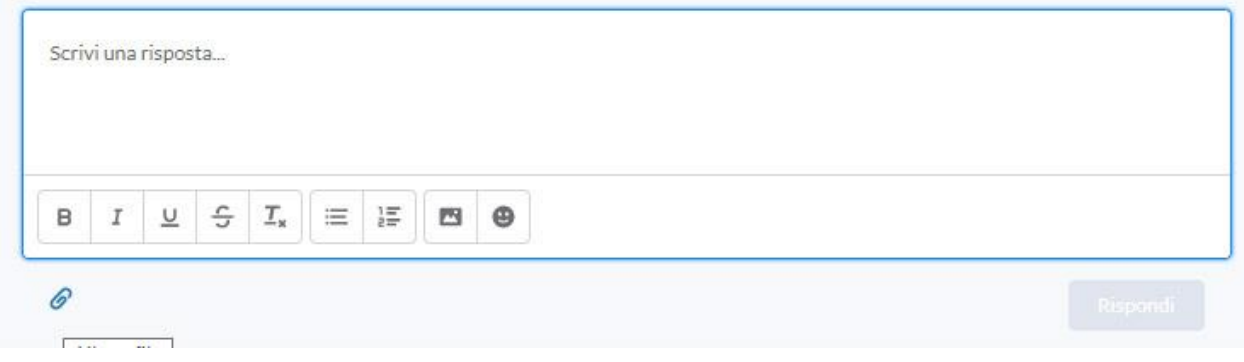

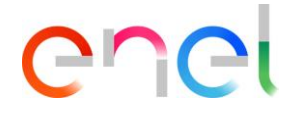

### <span id="page-9-0"></span>**3.5 Definições de Local**

O fornecedor pode alterar o botão configurações de local na guia LOCALE SETTINGS".

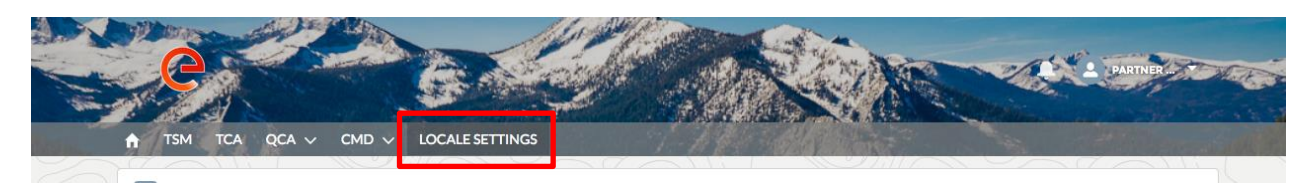

a página "LOCALE SETTINGS" está agora aberto eo fornecedor, utilizando os três listas de seleção, pode mudar:

- **Fuso horário**
- **Localidade** (Zona)
- **Língua** (ENG, POR, ITA, ESP)

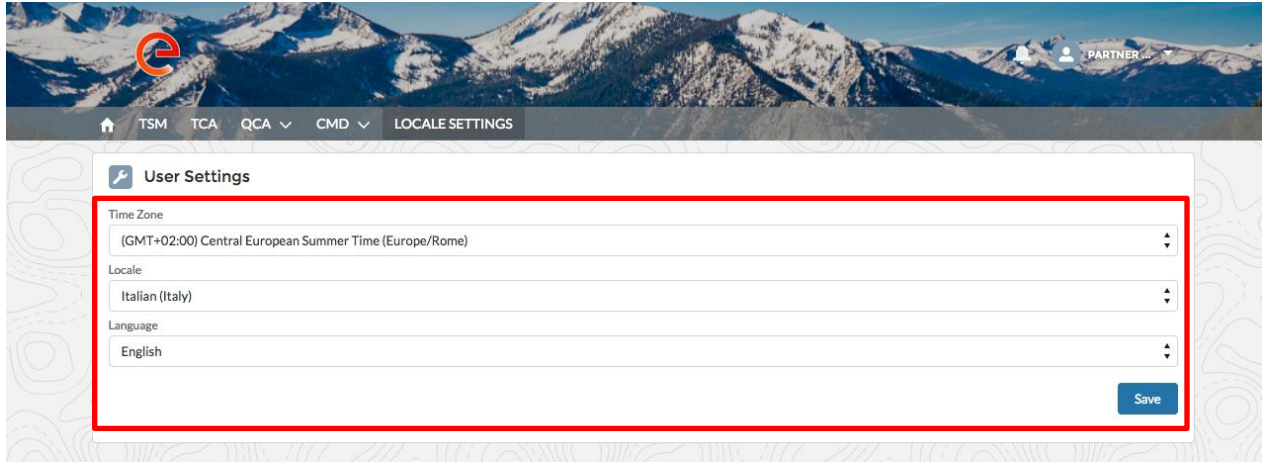

e então pode salvar as alterações, clicando no botão "Save".